# 一、 产品简介

易投放是一款专门为中小企业用户提供图片、文案创意、出价、投放优化等一站式解决 方案的产品。您只需根据所在行业选择业务关键词,系统即可经过算法推荐最优图片、文案 等创意的最优组合,以提升您广告的展现和点击率。易投放为用户提供智能投放功能,使您 免去调整出价烦恼的同时还可大幅度提升投入产出比,让您花最少的钱,获得最佳的效果。 易投放珍惜您宝贵的信任和每一分钱预算,助力您企业蒸蒸日上!

### 二、 功能介绍

1、系统入口

1)进入账户后,选择如下图红框所示 【实用工具】选项;

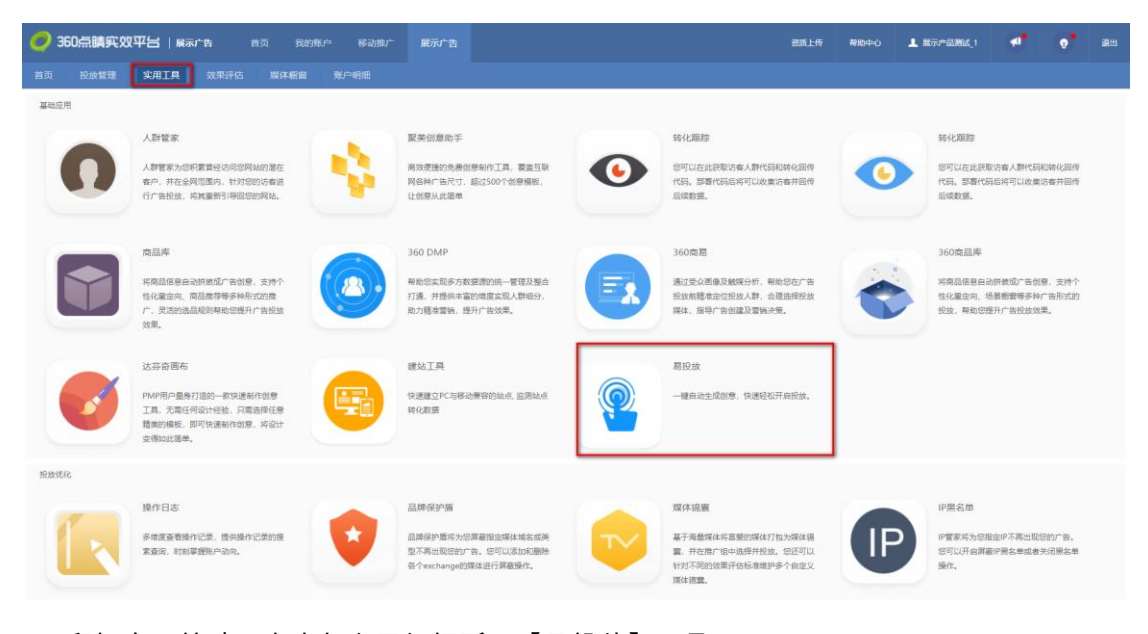

2)鼠标向下拉动,点击如上图红框所示【易投放】工具。

#### 3)进入如下所示页面

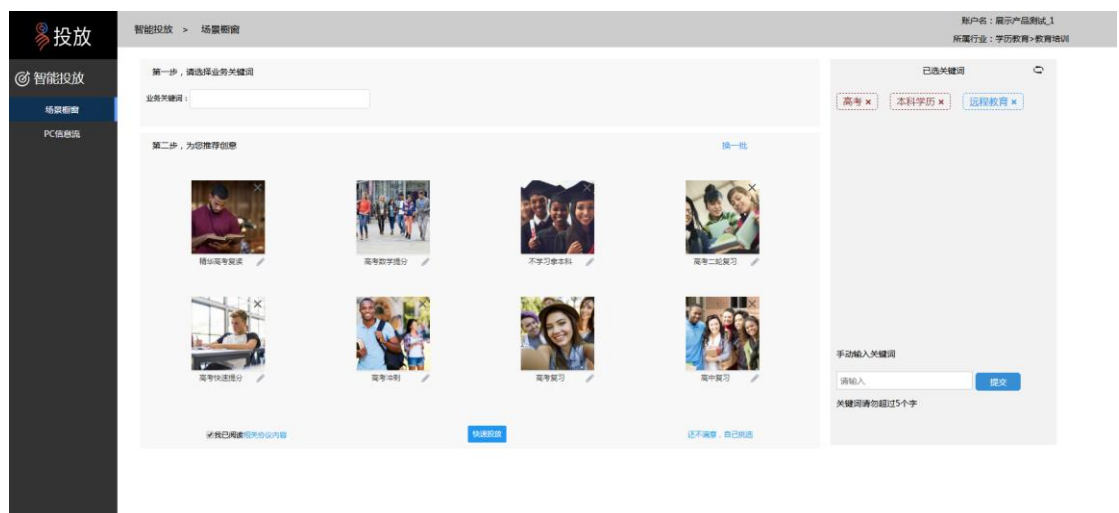

2、开始使用场景橱窗

1)进入/切换投放场景橱窗

易投放默认直接进入场景橱窗投放页面。如需切换至 PC 信息流请点击左侧标签切

换。

2)选择关键词

点击输入框,下方弹出全部关键词。如下图所示

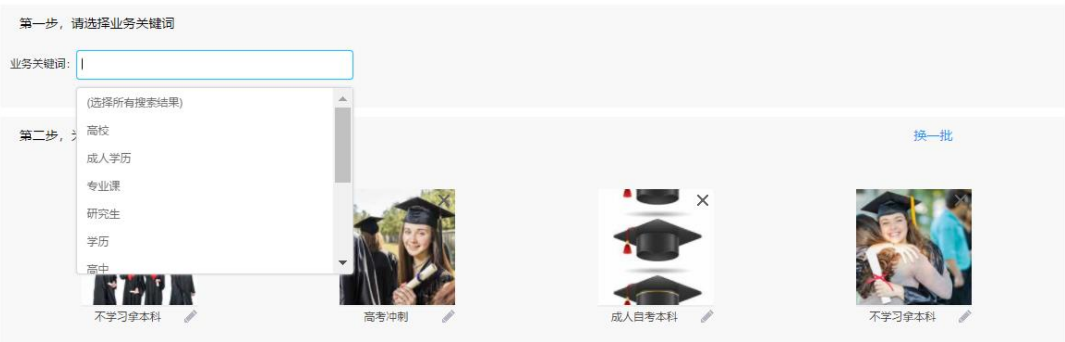

点击搜索框会,下拉会出现所有用户所在行业相关关键词。

如果输入关键词,下方弹出与该关键词相关全部关键内容。

如下图所示

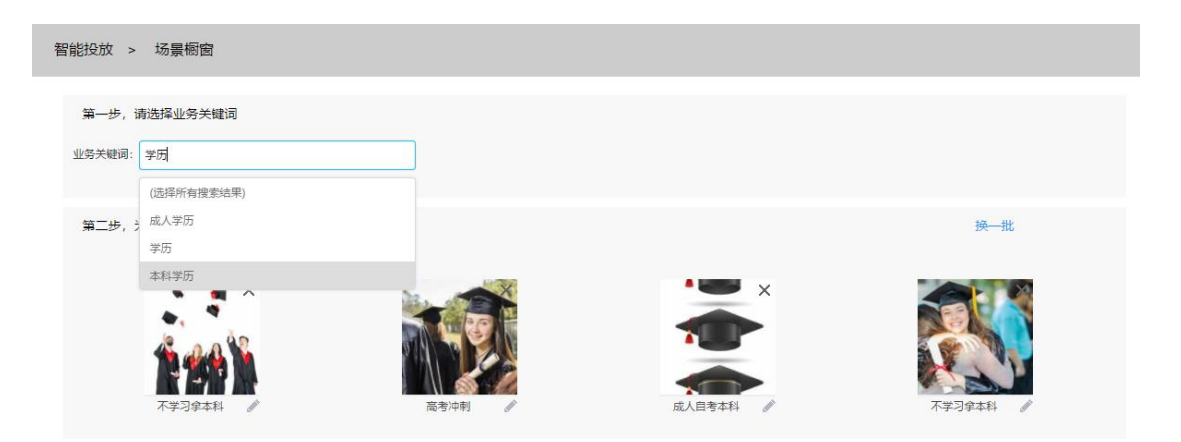

3)查看/删除已选关键词

用户已选关键词出现在页面右侧。关键词后面有叉号,点击后可删除该关键词。已选关键词部分 有收起打开按钮。在场景橱窗默认为打开状态。

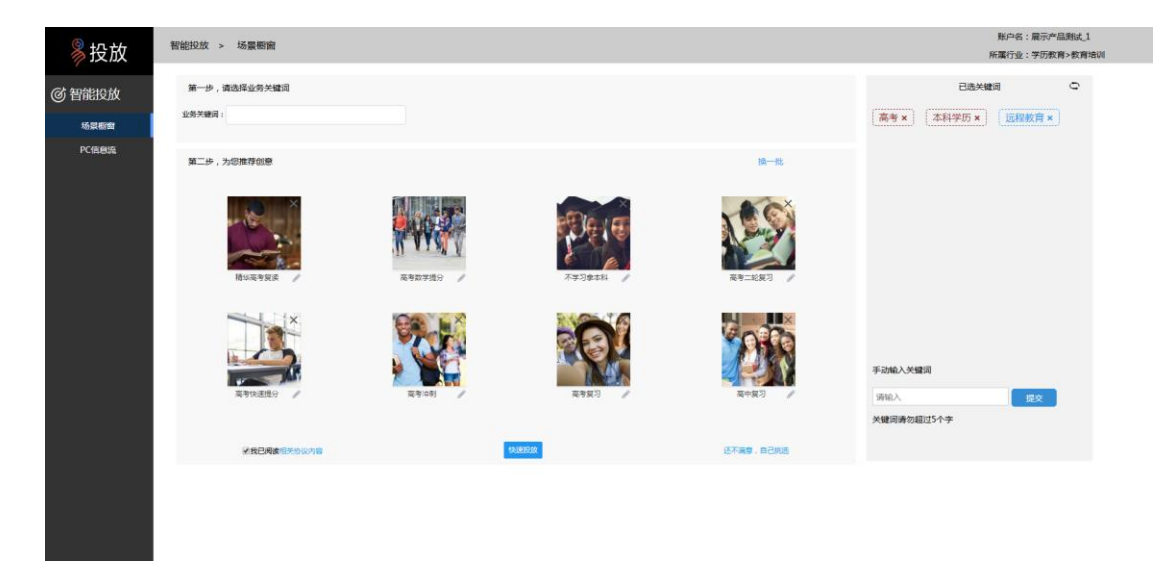

4)手动添加关键词

如系统中没有您需要的关键词,您可以手动输入关键词,最多支持 5 个汉字。在如上图所示的已 选关键词下方区域,在输入框中输入关键词点击提交,关键词即出现在已选关键词区域,为蓝色,区 别于系统内存在的关键词。提交关键词后,系统将对您的需求进行收集分析后将该关键词纳入到词库 中并匹配相应的图片和文案。

5)推荐创意

界面中心区域为推荐创意区。图片右上角有叉号,可以点击删掉该图片和配套文字。 点击图片下方的文字后面笔形按钮,可以对文案进行编辑和修改,最长支持 6 个汉字。 如您删除某个图片和其配套文字后,最后一个图片的位置空出,出现一个加号。点击加 号可补充一个新图片及配套文案。

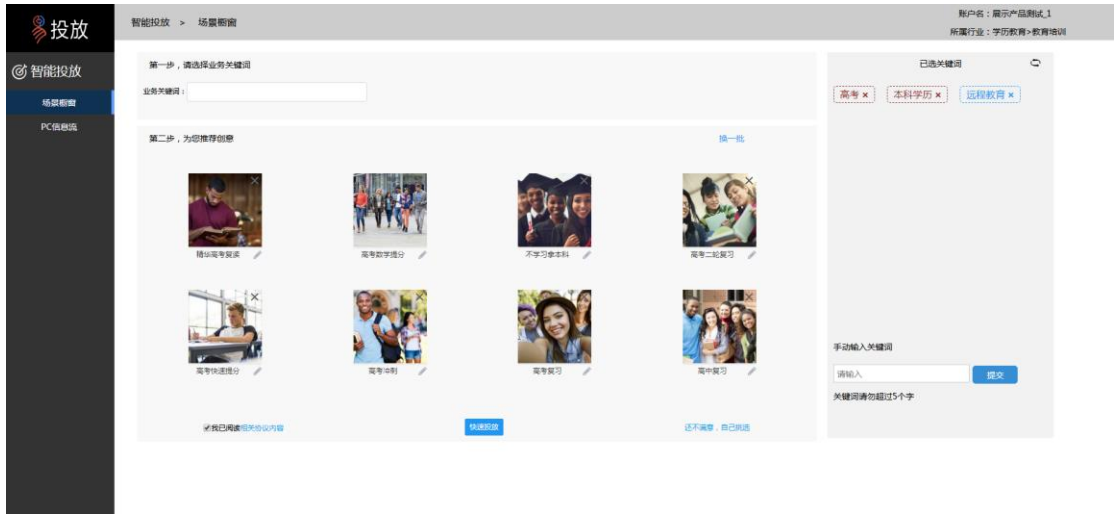

6)去创意库挑选

你还可以点击右下角链接,去创意库挑选创意。

3、快速投放

点击创意推荐区下方的快速投放按钮,弹出如下页面。

![](_page_4_Picture_48.jpeg)

依次输入您广告的点击地址、推荐计划名称、每日预算上限、每个客户获取成本。 使用智能大图投放,系统将结合您对创意的选择及海量相关行业投放数据,为您省城一 组新的投放创意,并共享您在快速投放中的设置,以提高您广告的效果同时降低成本。 使用智能优化投放,系统将结合海量相关行业投放数据,实时为您计算出最优投放方案, 最大程度的为您节约成本同时提升效果,有效提升您的投入产出比。

使用按点击出价投放,将按照 CPC 模式向您计费。

点击地域定向及频次控制,页面展开露出地域定向设置部分。

您可以选择不限、按省份、一二线城市或 IP 白名单或输入排除地区模式进行定向 投放。

频次控制策略,可以手动进行频次控制,按推广组或创意、每天或每小时对每个用 户设置展现次数。

勾选 IP 黑名单,您在实用工具黑名单中设置的黑名单在此次投放时生效。

#### 4、开始使用 PC 信息流

1)点击左侧导航栏上的 PC 信息流按钮,切换至 PC 信息流投放。

![](_page_5_Picture_74.jpeg)

2)选择关键词

如用户没有选择关键词的状态下进入信息流创意,选择关键词流程及功能同在场景 橱窗中的选择关键词。

如用户已选关键词进入信息流创意,则右侧已选关键词栏默认为收起状态。

3)推荐创意

左侧推荐创意区,系统每次为您推荐 8 条最优创意,上下滚动可以查看。点击创意 右边的选用,该创意进入右边栏已选创意栏。

鼠标放在创意图片上,出现如图所示换图片的按钮。用户点击,自动为用户推荐一 张新图片。

![](_page_6_Picture_62.jpeg)

用户点击笔形按钮,可对文案进行修改。点击笔形按钮,该按钮变为保存按钮, 该条文案变为输入框内容,下方出现下拉,内容是为用户自动推荐的文案。用户可 上下滑动选择,选择后可以在输入框中继续编辑。用户点击保存按钮,将文案进行

保存。

![](_page_6_Figure_3.jpeg)

已选创意栏最多可以选用 4 个创意。用户可点击叉号按钮,将某个已选创意从

已选框中删除。

用户点击某个已选创意文案或图片弹出一个文案图片编辑框。.

4)快速投放

用户点击已选创意区下方快速投放按钮,进入快速投放页面。使用方法同上面 3 所

述方法。

## 三、 常见问题

1、 易投放的准入条件或者说哪些客户能看见?

---------现在是生活服务,教育培训,装修装饰、机械设备这四个行业可以看到。预计 十一月上旬即将开放医疗健康、 化工材料、 电子电工、 IT 产品 、商务服务 、生活 服务等行业。其中覆盖之前已经开放的行业,将从关键词数量、图片数量、质量、文案 关联性等多方面进行大幅优化,以更好的服务更多广告主。

2、系统自动推荐区的搜索功能是搜索什么?

------目前自动推荐区的搜索是按照关键词完全匹配来查找图片。今后会开放模糊搜 索,即只输入关键的一部分也能匹配到合适的图片。另外正在对图片做大量的分析工 作,后面还会开放按元素、颜色甚至图片所表达的情绪去搜索图片,敬请期待。

3、PC 信息流的系统自动推荐区不支持搜索功能?

---------易投放为了最大程度的简化用户的操作,在此页面只提供按用户所选关键词做 最优推荐的极简功能。用户点击图片上的切换按钮,可以换图。如果用户有特殊需求, 场景橱窗可以从"还不满意,自己挑选"的入口自行挑选图片。

4、推广组名称不需要设置吗?

---------为了最大程度的简化用户操作,推广组不用设置,默认推广组名称为设置的名 称+易投放推广组。

5、账户其他的场景橱窗商品是否也能在易投放投放出去? 场景橱窗商品在哪里修改?

----------易投放创建的场景橱窗动态创意默认为智能选品策略,会从整个商品库选择商 品图进行投放。易投放生成的场景橱窗商品图可以在 360 商品库中进行修改。